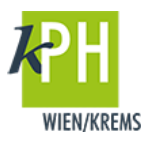

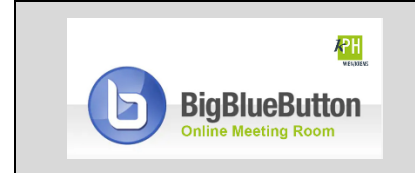

**BigBlueButton** (kurz: BBB) bietet eine Vielzahl an **Funktionen**, die für Ihre Webkonferenz bereitstehen. Diese Anleitung beschreibt eine der zur Verfügung stehenden Möglichkeiten. (getestet mit Google Chrome)

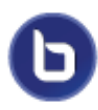

Eine **Aufzeichnung** ihrer Webkonferenz können Sie nur durchführen, wenn Sie bei der Anlage auf Moodle den Instanztyp *Raum/Aktivität mit Aufnahme* oder *Nur Aufzeichnungen* ausgewählt haben.

## **AUFZEICHNEN EINER WEBKONFERENZ**

BigBlueButton bietet die Möglichkeit Webkonferenzen aufzuzeichnen und diese dann den Studierenden zur Verfügung zu stellen. Beachten Sie, dass Sie dafür bei den Einstellungen der Aktivität BigBlueButton den richtigen Instanztyp wählen. Sie gehen folgenderweise vor:

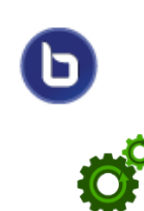

## **Aufzeichnen**

1) Im oberen Präsentationsbereich finden Sie die Schaltfläche Aufzeichnung starten. Damit gelangen Sie in den Aufnahmemodus.

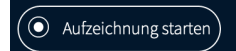

2) Es erscheint folgendes Dialogfenster:

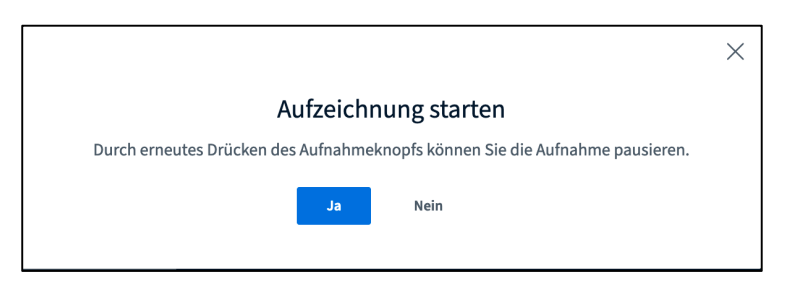

Bestätigen Sie im Dialogfenster mit Ja.

3) Unmittelbar danach wird die Aufnahme gestartet und kann jederzeit über einen weiteren Klick auf die Schaltfläche pausiert werden.

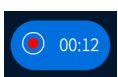

4) Es erscheint folgendes Dialogfenster:

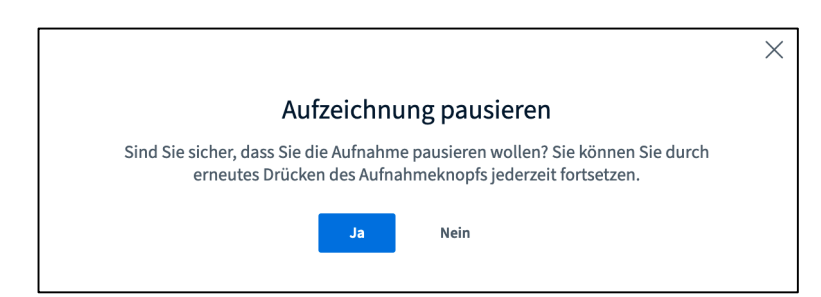

 Bestätigen Sie im Dialogfenster mit *Ja*.

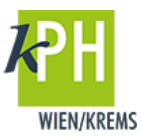

5) Mit einem weiteren Klick auf Aufzeichnung fortsetzen wird die Aufnahme der Webkonferenz weitergeführt.

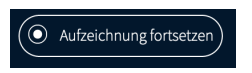

6) Die Aufzeichnung wird mit Klick auf Konferenz beenden abgeschlossen. Sie blenden dieses Dialogfenster über die 3 vertikalen Punkte im rechten oberen Präsentationsfenster ein.

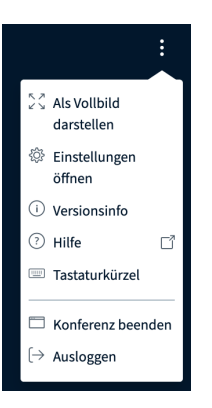

Mit Klick auf Ausloggen können Sie nach erneutem Start der Webkonferenz die Aufzeichnung wird fortführen. Nach erfolgter Konvertierung steht Ihnen die Datei zur Verfügung.

ACHTUNG: Haben Sie nach Beendigung der Webkonferenz noch etwas Geduld. Das Video wird im Hintergrund noch bearbeitet (u.a. gerendert) und steht je nach Serverkapazität bzw. Länge der Aufnahme erst nach einigen Minuten zur Verfügung.

Die Aufzeichnung steht Studierenden nicht während, sondern erst nach Ende der Webkonferenz zur Verfügung. Beachten Sie die Bearbeitungsmöglichkeiten der Aufnahmen in ihrem Moodlekurs.